# **How-to Configure a microPod II for wiTECH 2.0**

Last Updated: Wed, June 22, 2016 3:35 PM

#### DESCRIPTION:

If your dealership purchased a new microPod or you would like to convert your existing microPod for using with wiTECH 2.0 System, you need to download and install the microPod Setup Utility to configure/setup your microPod for wiTECH 2.0.

#### NOTE:

This utility does not configure wireless on the microPod. See How-to configure Wireless on a microPod II if the microPod is not configured to use a Wi-Fi connection.

## PROCEDURE:

If you have a restricted network, you must first make sure that all sites listed below are enabled to be able to successfully use microPod Setup Utility and the wiTECH 2.0 System.

- 1. mixpanel.com
- 2. bugsnag.com
- 3. fcawitech.com
- 4. chrysler.com
- 5. dealerconnect.com
- 6. jeep.com
- 7. witechsystem.com

http://fonts.googleapis.com/css?family=Roboto:400,300

#### NOTE:

Please disable any Anti-Virus software that you have on your computer in order to allow the microPod Setup Utility to install and run properly.

# STEPS TO DOWNLOAD AND INSTALL OF MICROPOD SETUP UTILITY:

**IMPORTANT:** Once the microPOD is configured using the microPOD Setup Utility, all the microPOD Wireless Settings will be deleted. You will be required to follow the instructions from the KB link titled "How to configure a Wireless Profile on a microPOD II".

To download the application, please login to DealerCONNECT > Service > wiTECH Information > microPod Setup Utility

Click on "Run" to begin the downloading process of microPOD Setup Utility.

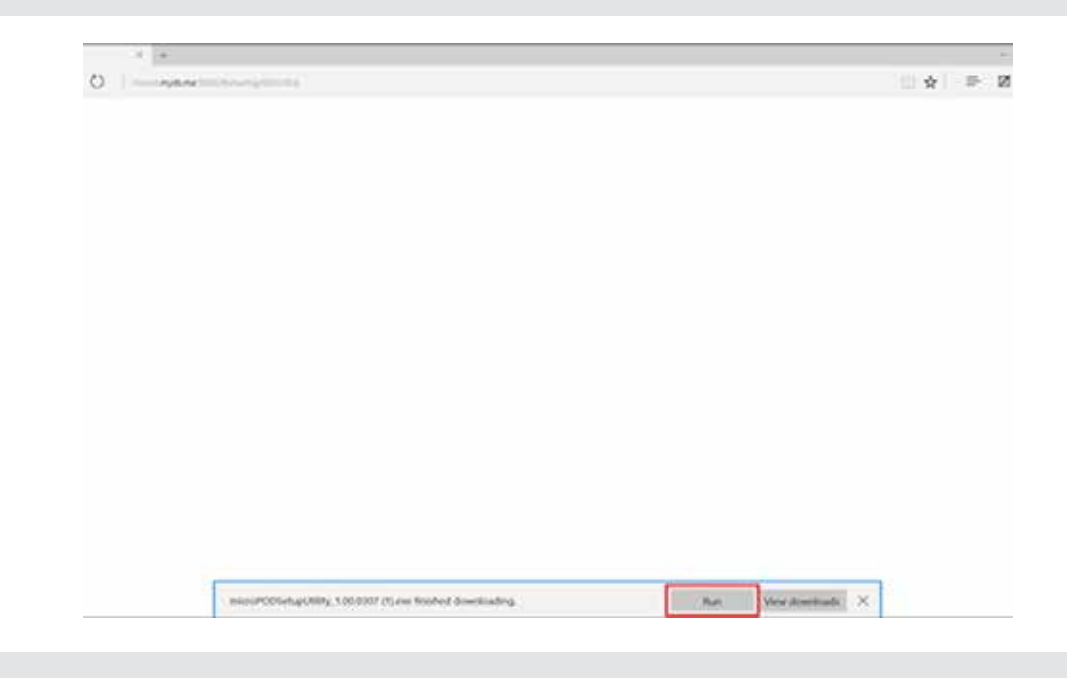

Immediately, another install wizard will appear to install the wiTECH Driver x64 onto your computer if your PC has not been installed with wiTECH 1.0 application.

1

If the PC has been installed with wiTECH 1.0 App, you will not see the screen below and proceed to Step 6. Otherwise, click "Next" to proceed.

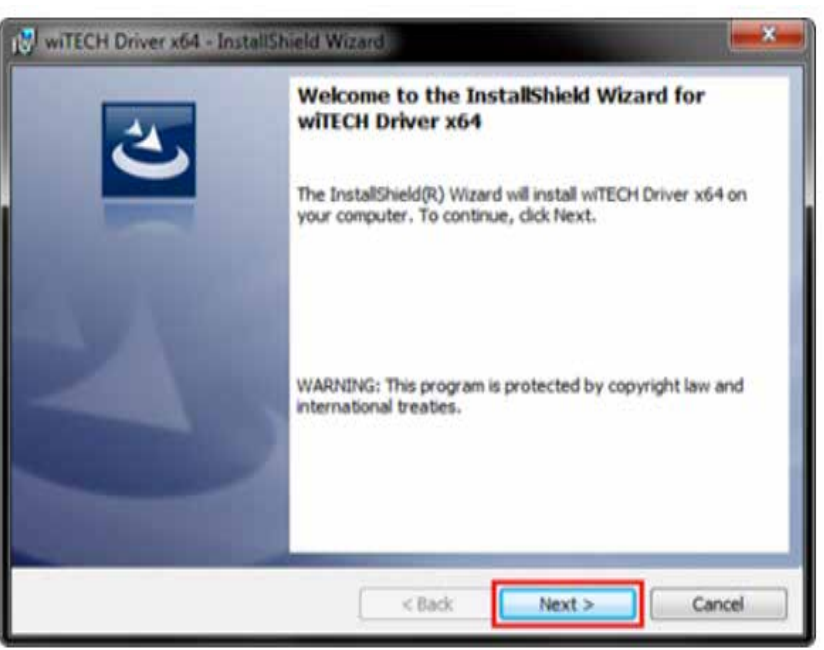

# **2** Click "Install" to begin the installation of the driver.

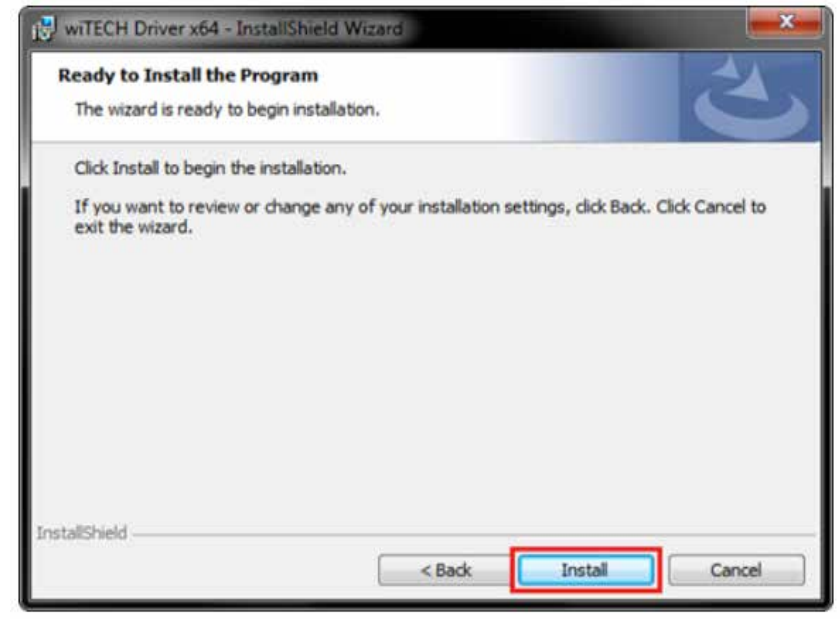

This will now install the wiTECH Driver x64. Once complete, the program will automatically proceed to the next step.

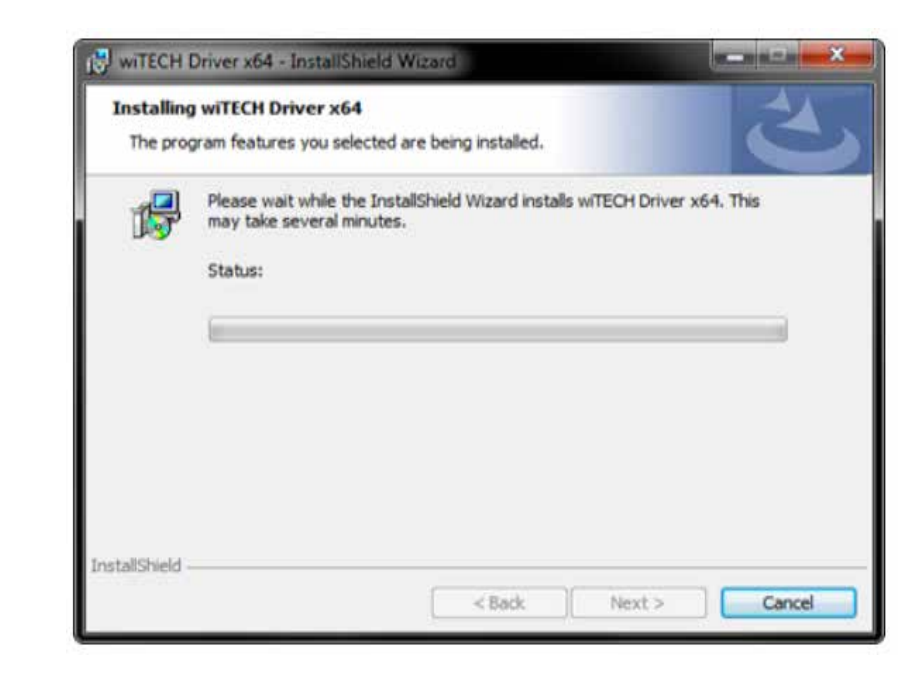

Click "Finish" and you will automatically proceed with the installation of the microPod Setup Utility.

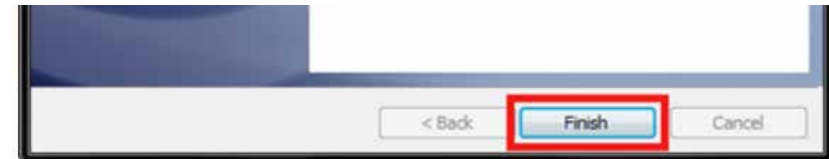

4

You will now begin the installation of the microPod Setup Utility Application. Click "Next" to continue once the wizard has finished extracting the program.

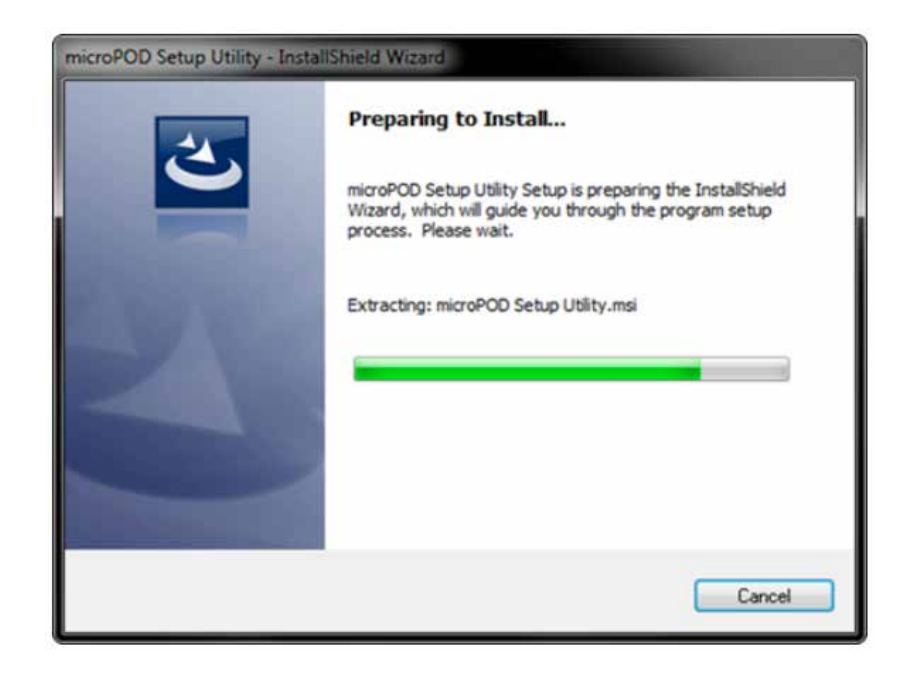

Read the License Agreement carefully, and accept the terms in the license agreement. Then, click "Next" to continue.

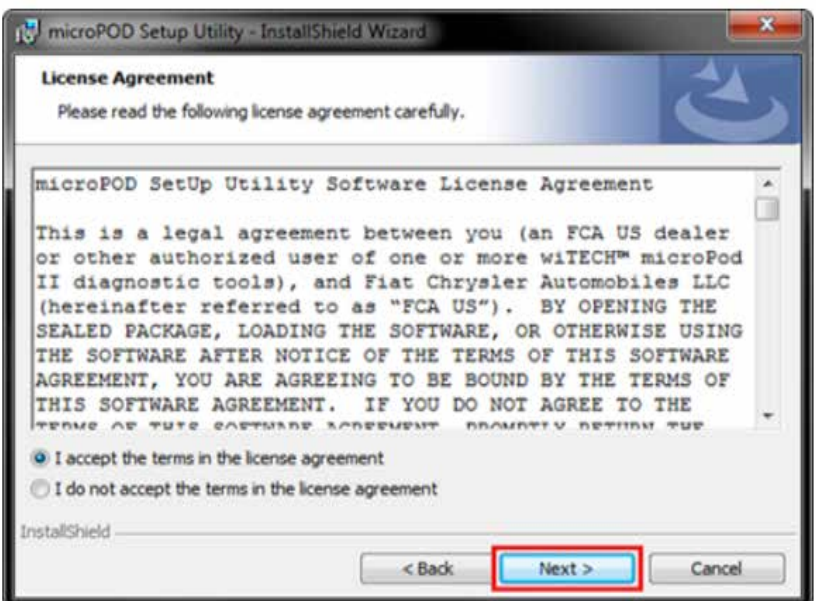

6

Now, you will be prompted to start the install of the microPod Setup Utility. Click "Install" to continue.

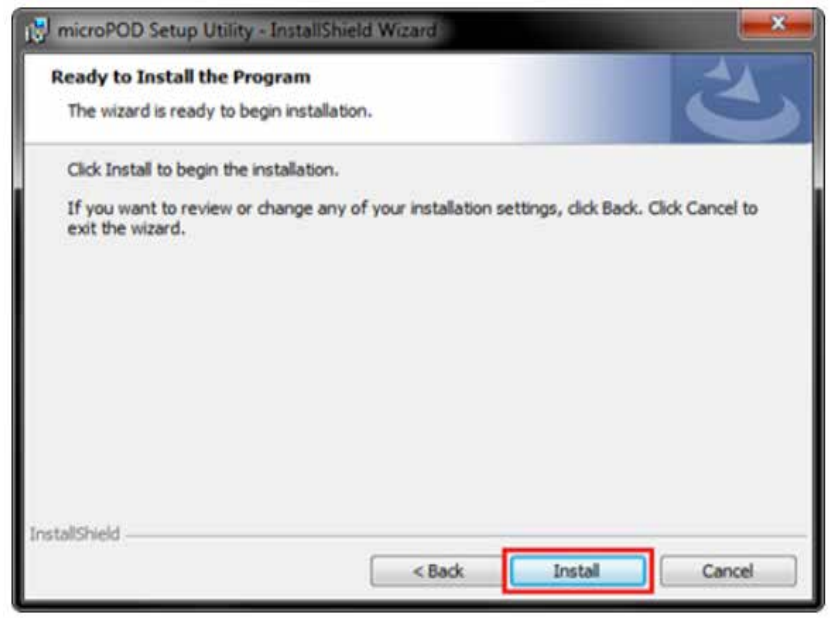

Once the installation has completed, click "Finish". Proceed to the following section, "Using the microPod Setup Utility".<br>Proceed to the following section, "Using the microPod Setup Utility".

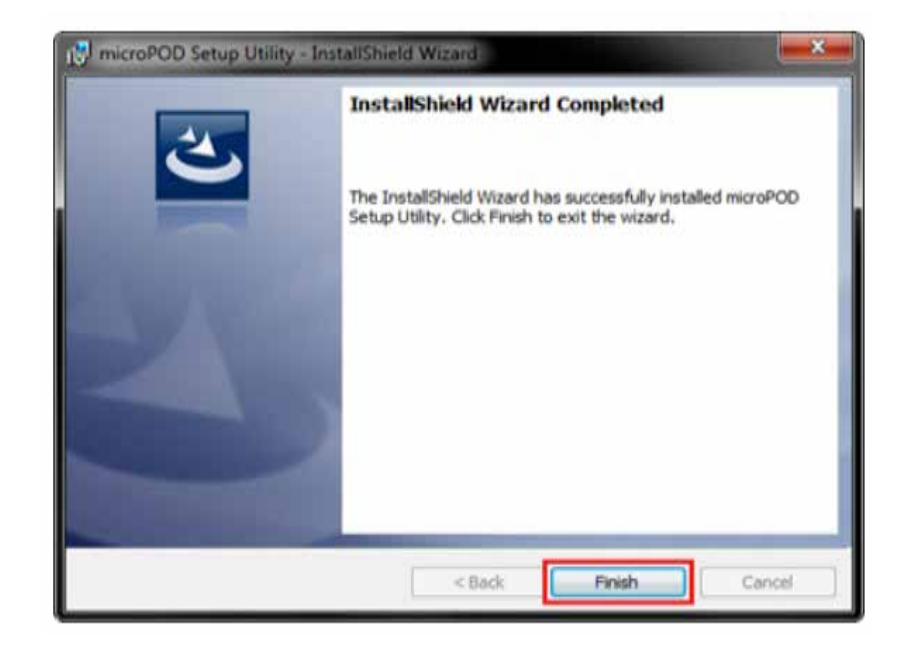

#### NOTE:

Please make sure that your computer is connected to the internet and the microPod is connected to the computer via USB before starting this process. This application will help you configure your microPod for wiTECH 2.0.

## USING THE MICROPOD SETUP UTILITY

#### PROCEDURE:

1

If you have a restricted network, you must first make sure that all sites are enabled to be able to successfully use microPod Setup Utility and the wiTECH 2.0 System.

Start microPod Setup Utility by clicking the icon on the desktop:

If the microPod Setup Utility that is installed is out of date, you will be forced to update to the newer version of the application.

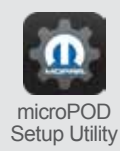

Then, select "Continue" on the next screen to begin attempting to connect to the microPod device.

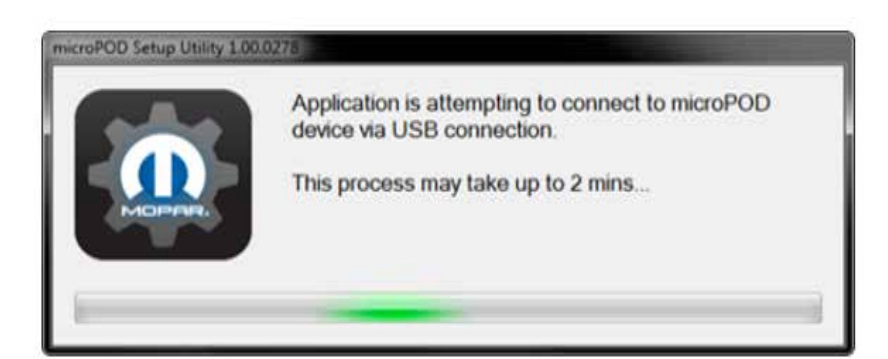

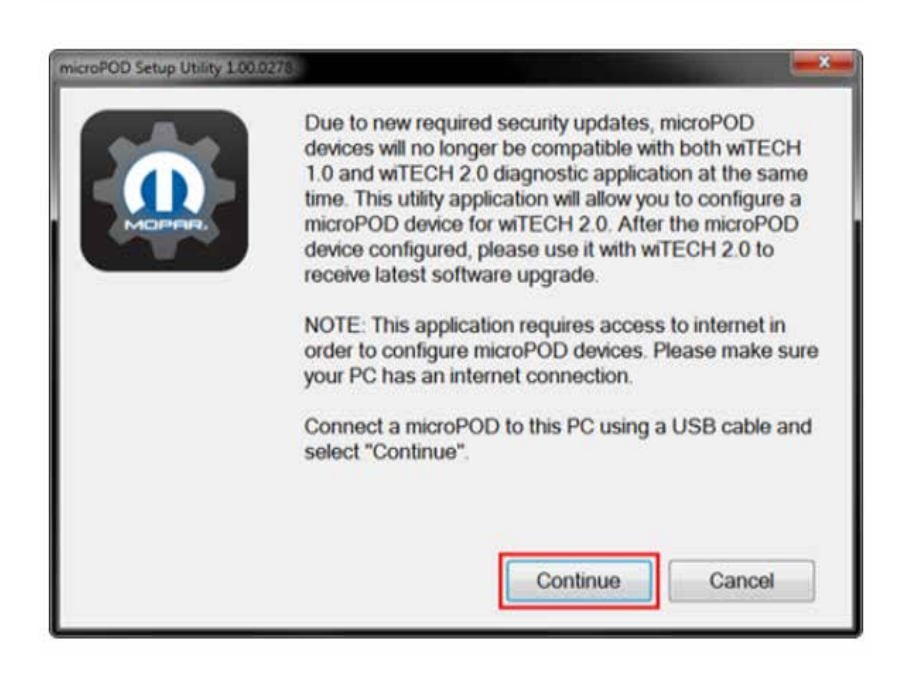

Please make sure your microPod is connected to the PC via USB. Then, select "Continue" on the next screen to begin attempting to connect to the microPod device.

#### NOTE:

microPods with a serial number beginning with "WFP" should NOT be used with this utility.

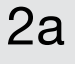

If the utility does not find the microPod device, please assure that the microPod is connected via USB and click "Refresh".

2b

If you see the following screen you may not be connected to the internet, or have a firewall that blocks 1 or more of these websites.

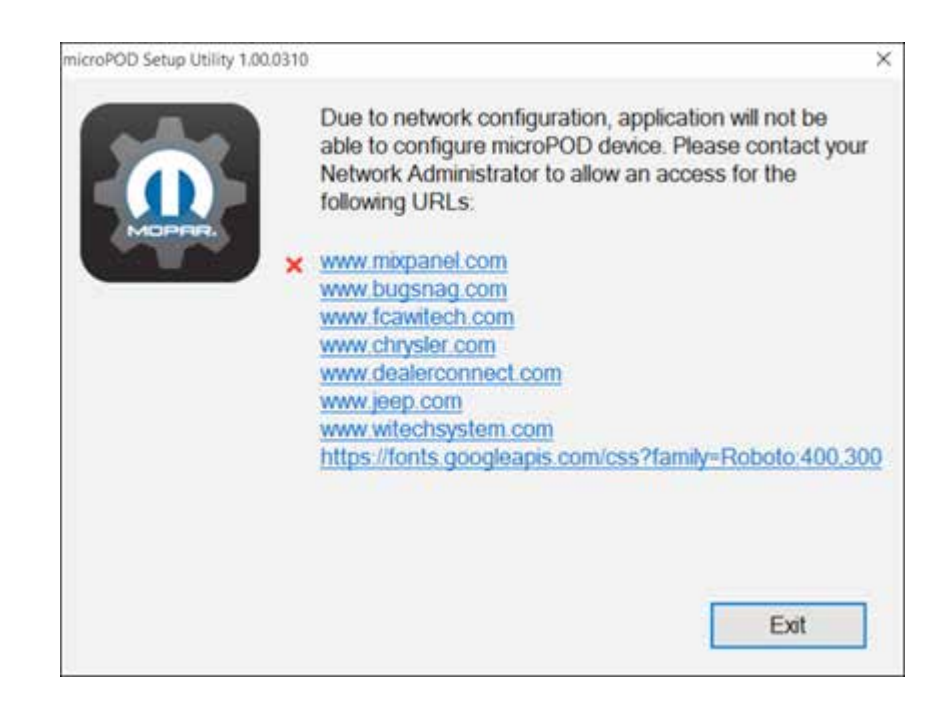

The following screen is where you will begin the reconfiguration of your microPod II. If you want to configure your microPod II to wiTECH 2.0 then click "Continue" and proceed to Step 5.

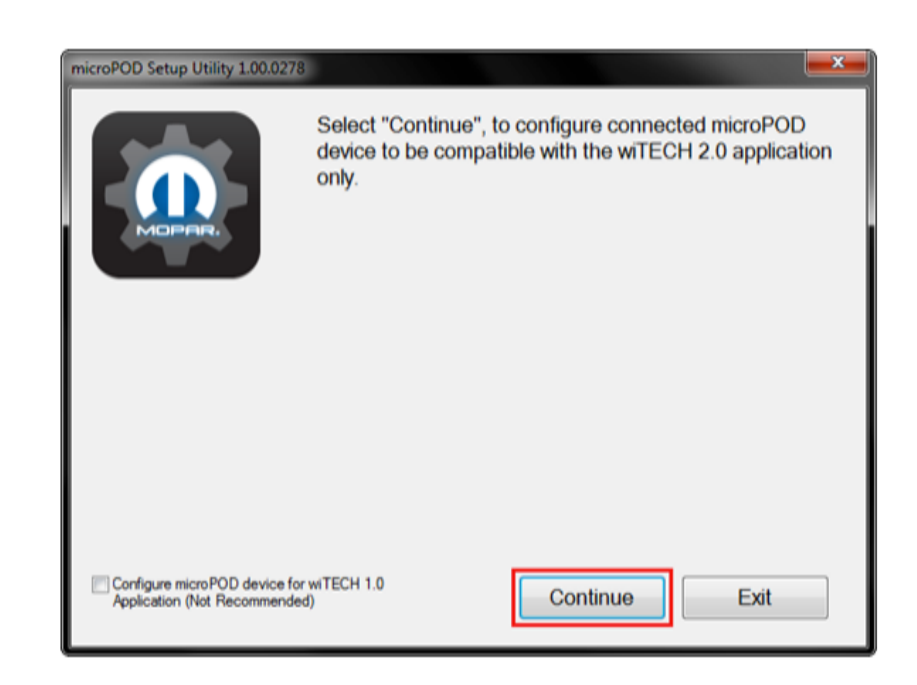

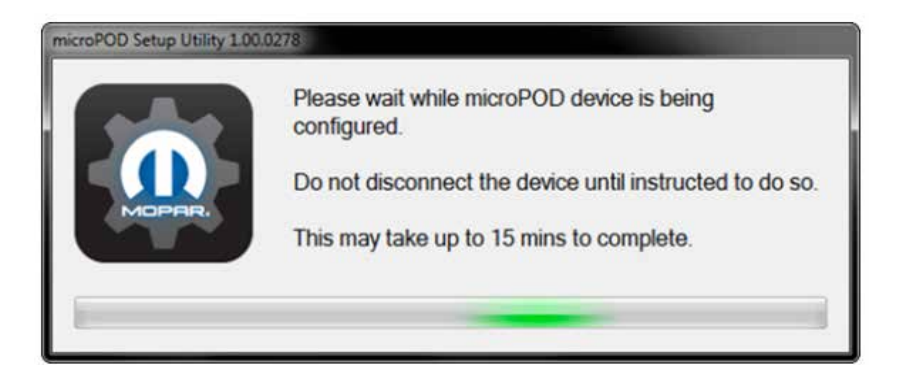

The following screen will appear for up to 15 minutes while the microPod device is being configured.

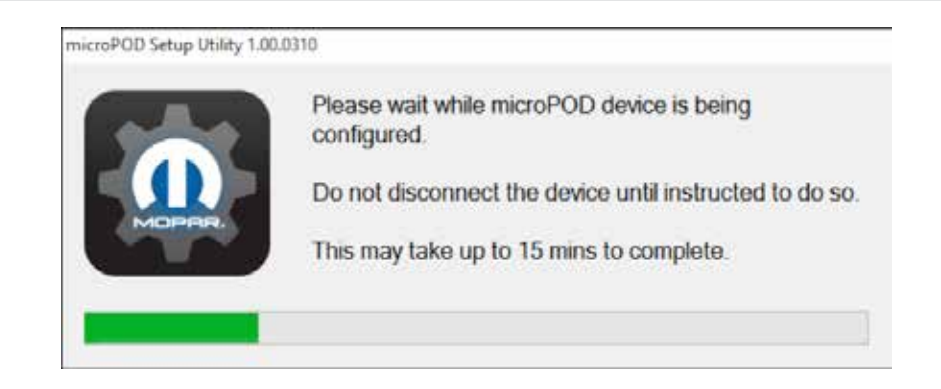

The following screen will appear when the utility completed the configuration of microPod for wiTECH 2.0 Application. Do NOT select Exit at this time. Navigate to the wiTECH 2.0 login page to perform device update.

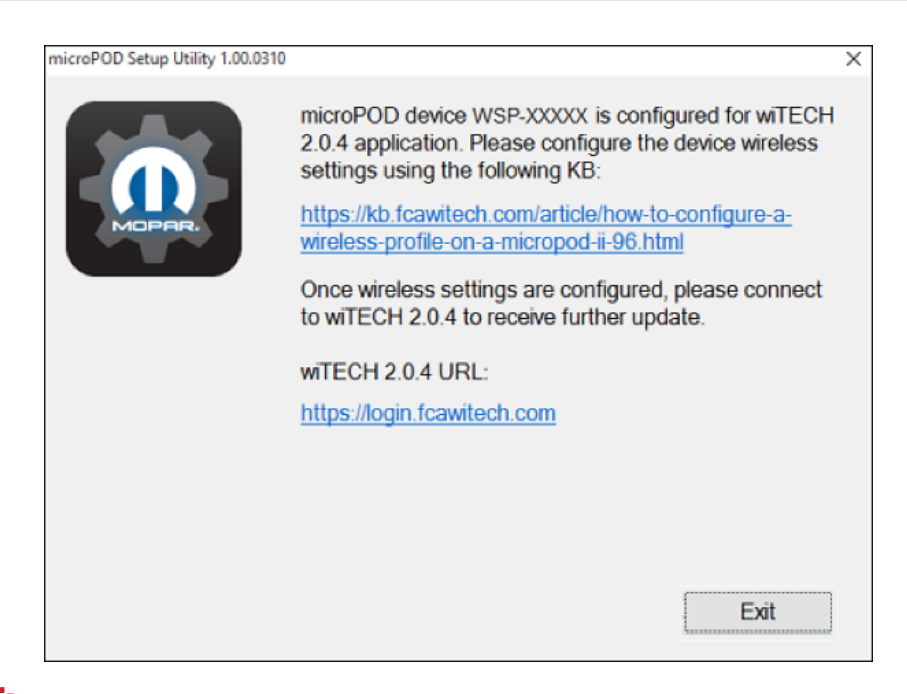

## NOTE:

After microPod Setup Utility is ran, all existing wireless networks will be removed from the microPod. To configure Wi-Fi on your microPod please see How-to configure Wireless on a microPod II.

5a

Once logged into wiTECH 2.0, the microPod II that was just configured using the microPod Setup Utility should appear in the wiTECH 2.0 discovery. You will need to update the operating system of your microPod II before it can be used with wiTECH 2.0. Click "Continue", and your web browser will redirect you to the page to download and install the operating system update as seen in the following step.

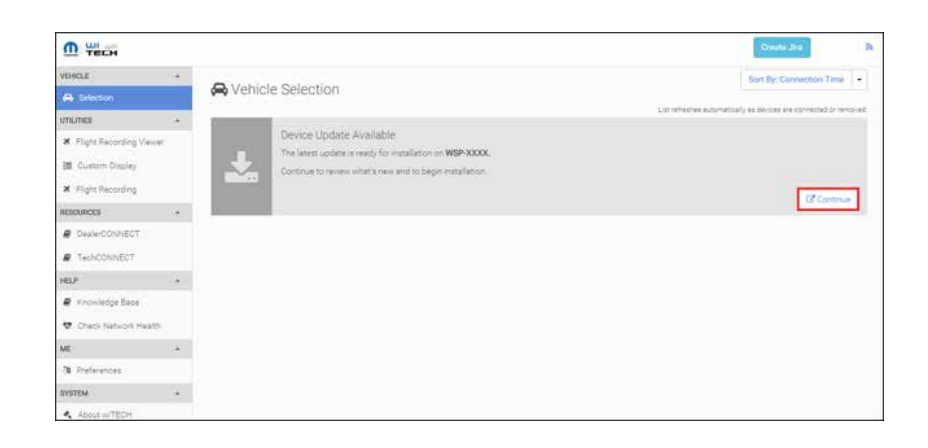

## NOTE:

 **If microPod II does not show up in discovery after a couple of minutes please power cycle your microPod II by unplugging it and plugging it back in.**

Click "Update Now" and your microPod II should continue to the update screen. Once G<br>
Experience the update screen. Once<br>
updating, do not interrupt your microPod II at any point until the update is complete.

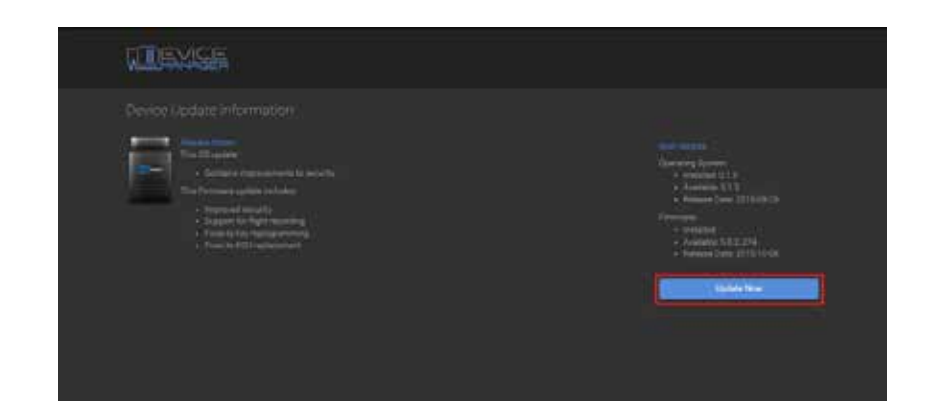

#### NOTE:

**This can take upwards of 9 minutes. It is normal activity for the microPod II to reboot.**

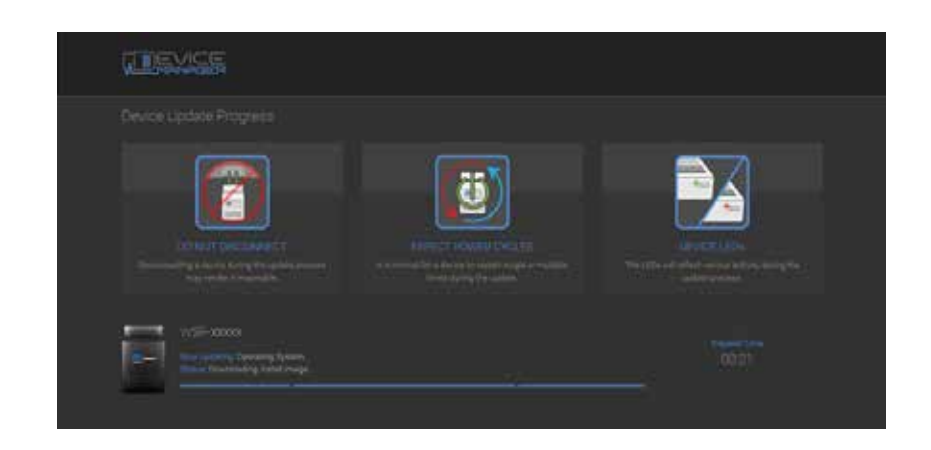

Click "OK" and you will be navigated back to the wiTECH 2.0 discovery page. Your **Fig. 2.1 Starting Click "OK" and you will be navigated back to the wiTE<br>microPod II should appear updated and ready for use.** 

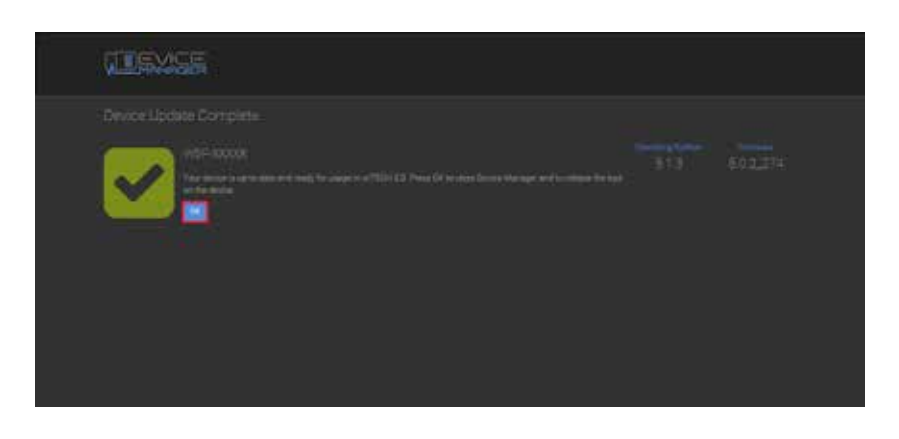

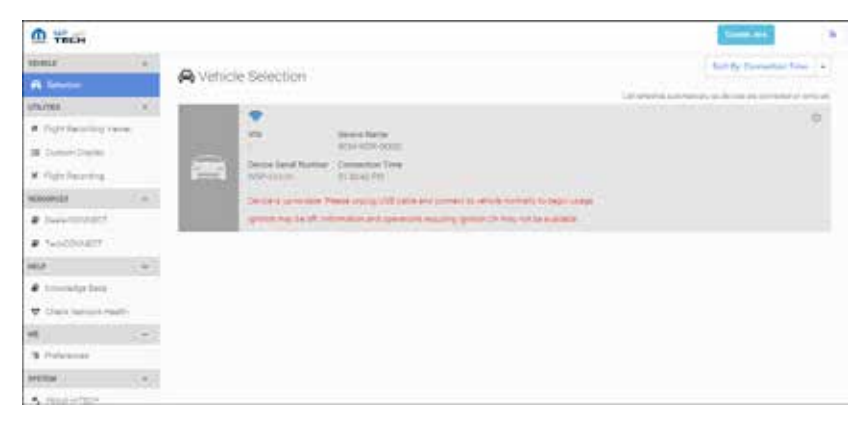

See How-to configure Wireless on a microPod II once the device has been updated to setup the wireless network.

Contact the wiTECH Help Desk at 1-888-wiTECH-1 /888-948-3241 or email witechsupport@dcctools.com if you need further assistance with configuring microPod for wiTECH 2.0 System